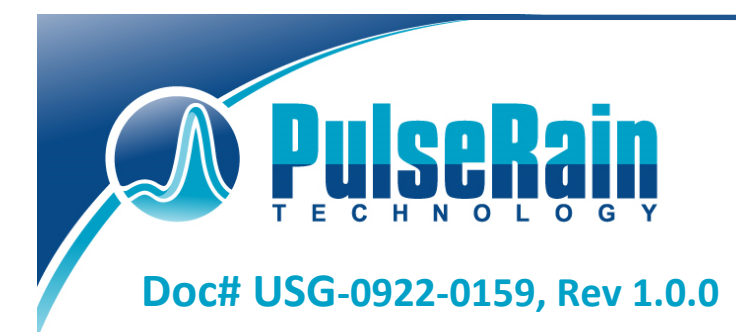

**Copyright © 2018 PulseRain Technology, LLC.** 

10555 Scripps Trl, San Diego, CA 92131 *M* http://www.pulserain.com 858-877-3485 858-408-9550

# Step FPGA M10

# 用**户手册 (User Guide)**

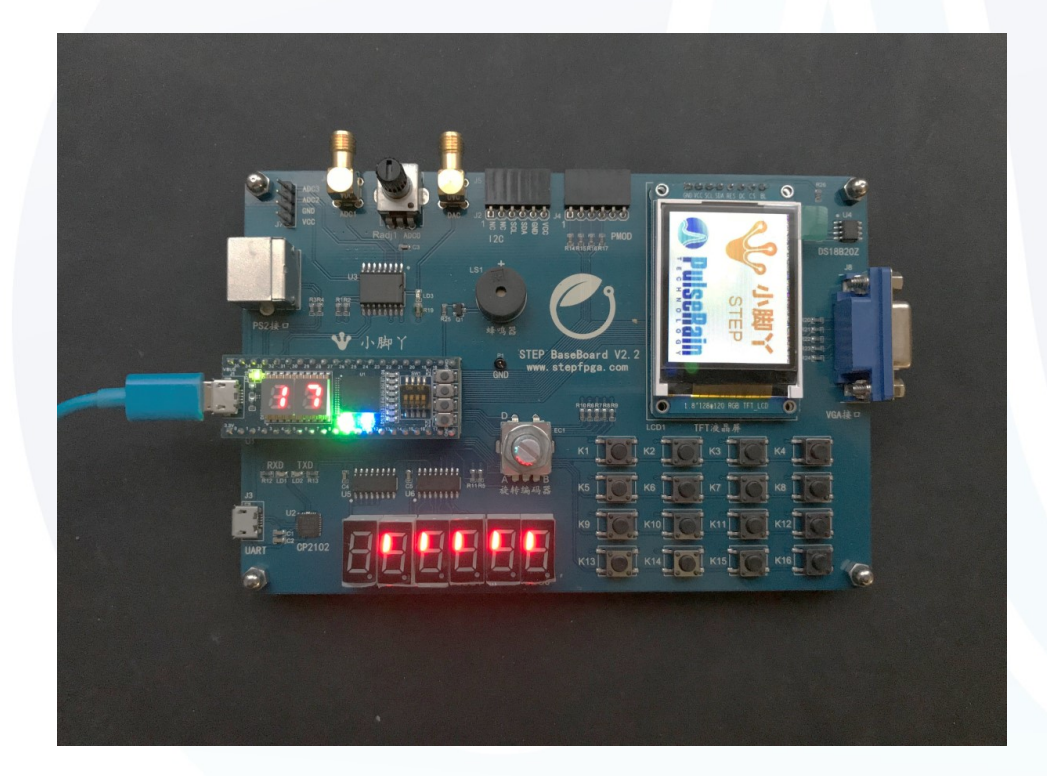

Mar, 2018

# **Table of Contents**

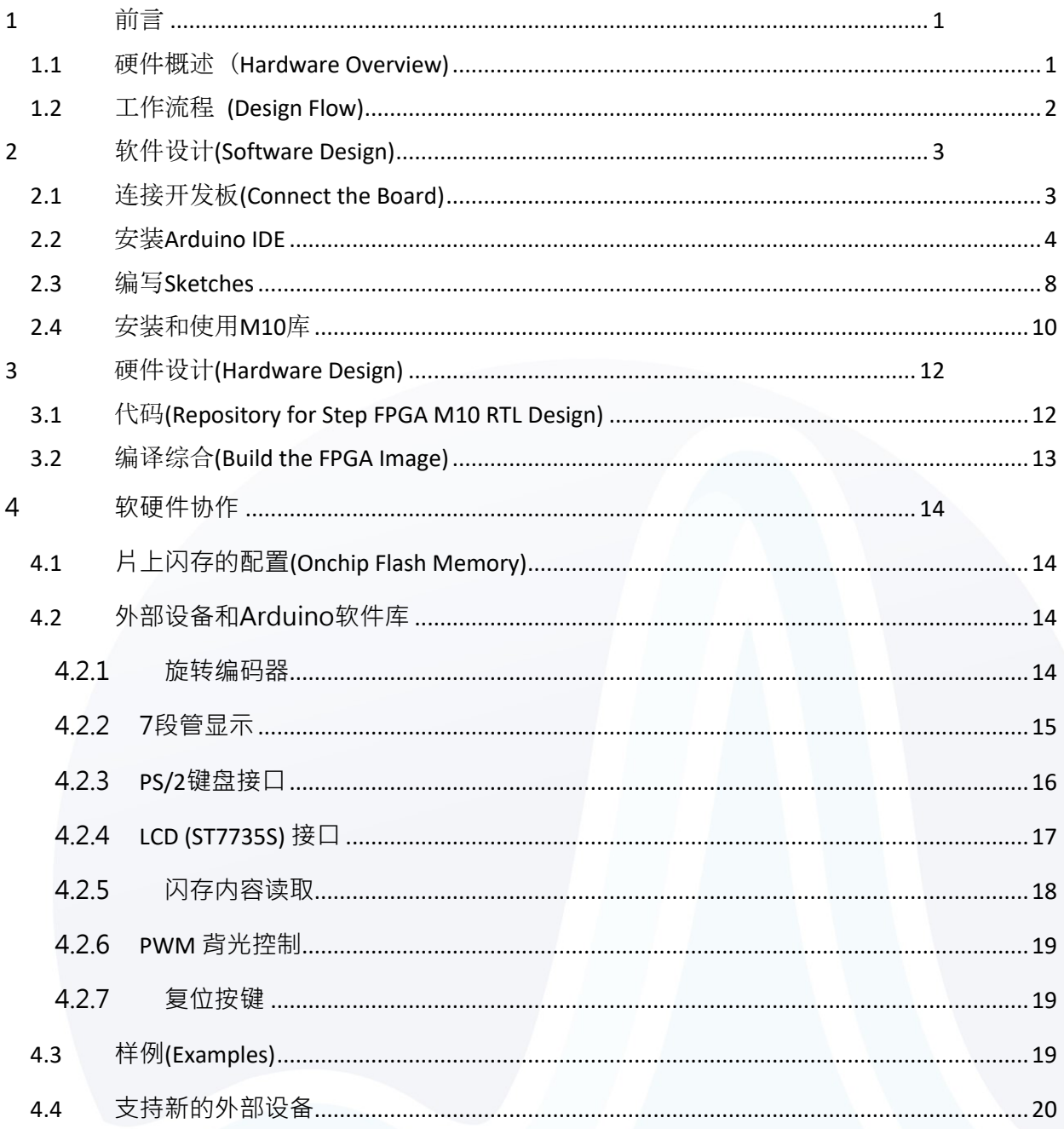

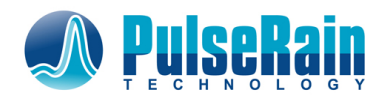

## <span id="page-2-0"></span>**1** 前言

在美国PulseRain Technology, LLC 和中国苏州思得普信息科技有限公司和合作努力下, PulseRain FP51-1T MCU 内核被成功地移植到了小脚丫Step FPGA 的 MAX10 开发板上. 同时针对Step FPGA的 Base Board, PulseRain Technology 也开发了新的外设硬件库(Peripheral RTL Library), 以支持旋转编码器(Rotary Encoder), PS2 接口, LCD 显示等一系列外部设备. 相应的Arduino软件库也得到了更新. 本文档是为该移 植工作而编写的中文用户手册, 以方便查阅.

## <span id="page-2-1"></span>**1.1** 硬件概述 (**Hardware Overview)**

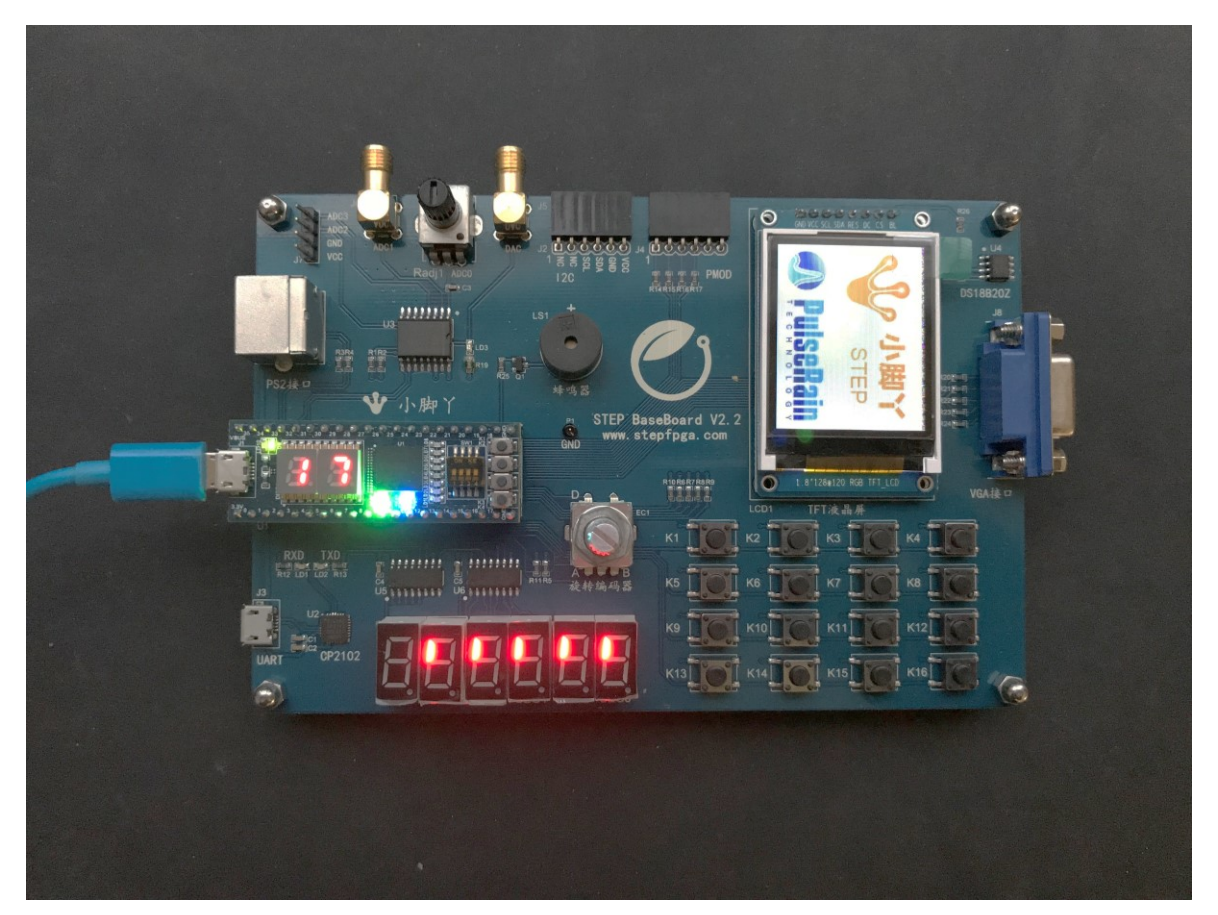

**Figure 1-1 The Close View of Step FPGA M10**

<span id="page-2-2"></span>如[Figure 1-1](#page-2-2) 所示, Step FPGA M10 平台主要包括两部分: 小脚丫STEP-MAX10 FPGA 开发板和STEP Base Board. 小脚丫STEP-MAX10 FPGA 开发板包含一片Intel 10M08SCM153 FPGA, 两个7段管显示和多个LED, 开关和按钮等. 同时FPGA开发板还通过40管脚的DIP接口同 STEP Base Board连接, 而STEP Base Board则 包含有PS2, USB串行口, 旋转编码器, LCD等多种外部设备.

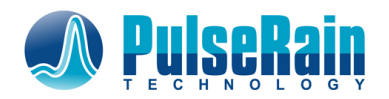

## <span id="page-3-0"></span>**1.2** 工作流程 **(Design Flow)**

在出厂的factory FPGA image里面已经包含有一个PulseRain FP51-1T MCU软核. 该软核支持与Arduino兼 容的软件接口. 如果用户已经熟悉Arduino的开发环境, 用户可以按照如下步骤进行快速开发: (参见 [Figure 1-2](#page-4-2)右半部)

- 1) 将小脚丫STEP-MAX10 FPGA 开发板插入STEP Base Board
- 2) 用一根microUSB电缆将小脚丫STEP-MAX10 FPGA 开发板与PC连接
- 3) 用另外一根microUSB电缆将STEP Base Board的USB串口与PC连接
- 4) 配置Arduino IDE, 并在其中编写sketch. 如有必要, 用户也可调用相关的外设软件库
- 5) 在调试结束后,可以把完成的Sketch烧入FPGA 的Flash当中. 这样在上电后,新的Sketch会被直 接调用

另外一方面, 如果用户需要客制化硬件,加入自己的外部设备控制器的话, 用户可以按照如下步骤操: ( 如 [Figure 1-2](#page-4-2)左半部所示)

- 1) 编写RTL代码, 并且仿真
- 2) 用Intel Quartus Prime综合RTL代码, 产生.sof文件
- 3) 将.sof文件与.hex文件合并成.pof文件
- 4) 烧制FPGA

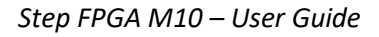

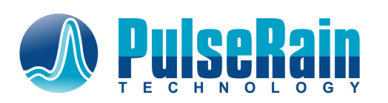

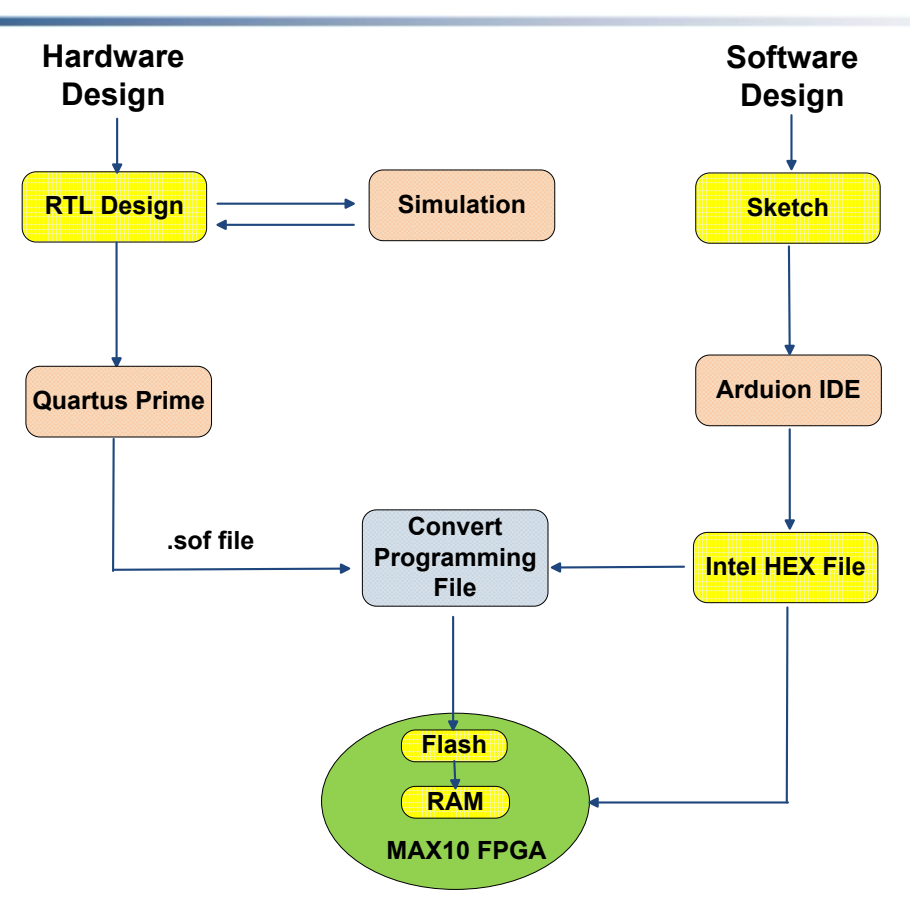

**Figure 1-2 Design Flow for PulseRain M10**

## <span id="page-4-2"></span><span id="page-4-0"></span>**2** 软件设计**(Software Design)**

本章节将详细介绍[Figure 1-2](#page-4-2)中所示的软件设计流程.

## <span id="page-4-1"></span>**2.1** 连接开发板**(Connect the Board)**

按照Section [1.2](#page-3-0)中描述的方法,将Step FPGA开发系统和Windows PC 相连. 小脚丫的Base Board上有一个 用Silicon Labs CP2102制作的USB/UART串口, 其End Point被设置成USB CDC Device.在Windows 10下,该设 备会自动被确认为一个COM口,而无需驱动程序.(在其它Windows平台下,可能需要一个.inf 文件来配置 驱动.) 如果一切正常的话, 在设备管理器里面可以看到如[Figure 2-1](#page-5-1)所示的串口.

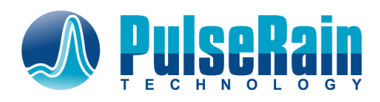

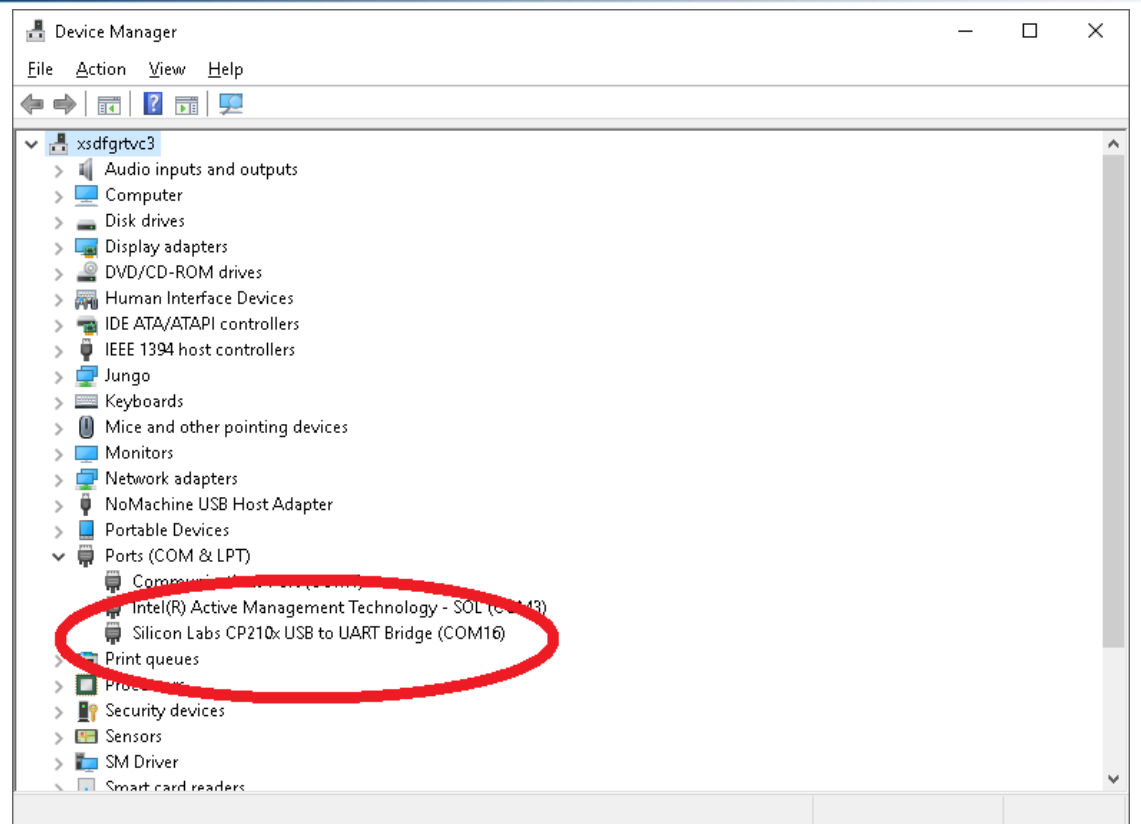

#### **Figure 2-1 USB Serial Port in Windows Device Manager**

## <span id="page-5-1"></span><span id="page-5-0"></span>**2.2** 安装**Arduino IDE**

1) 在Windows 10平台上, Arduino IDE可以从Windows App store里面直接安装. 在其它的Windows平 台上, 可以从Arduino官网上下载Windows installer:

<https://www.arduino.cc/en/Main/Software>

2) 把Arduino IDE安装完毕并运行后, 请打开File / Preferences菜单, 如[Figure 2-2](#page-6-0)所示:

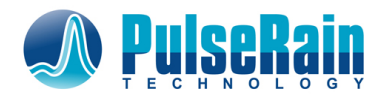

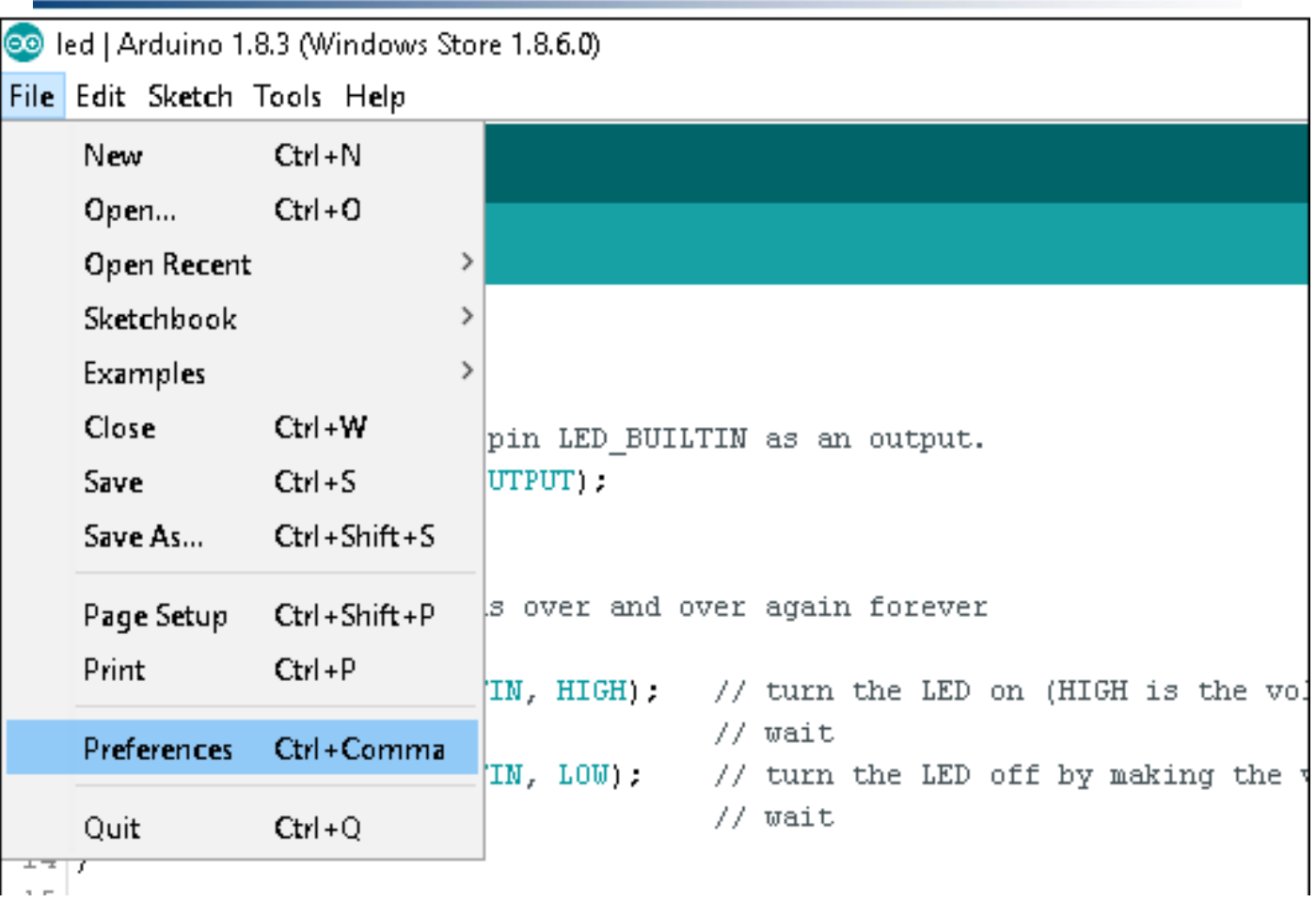

<span id="page-6-0"></span> $\frac{1}{2}$ 

## **Figure 2-2 Arduino IDE, Preferences Menu**

3) File / Preferences菜单会开启一个如[Figure 2-3](#page-7-0)所示的对话框. 请把"Additional Boards Managers URL"设置为

[https://raw.githubusercontent.com/PulseRain/Arduino\\_M10\\_IDE/step\\_fpga/package\\_M10\\_index.json](https://raw.githubusercontent.com/PulseRain/Arduino_M10_IDE/step_fpga/package_M10_index.json)

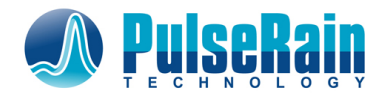

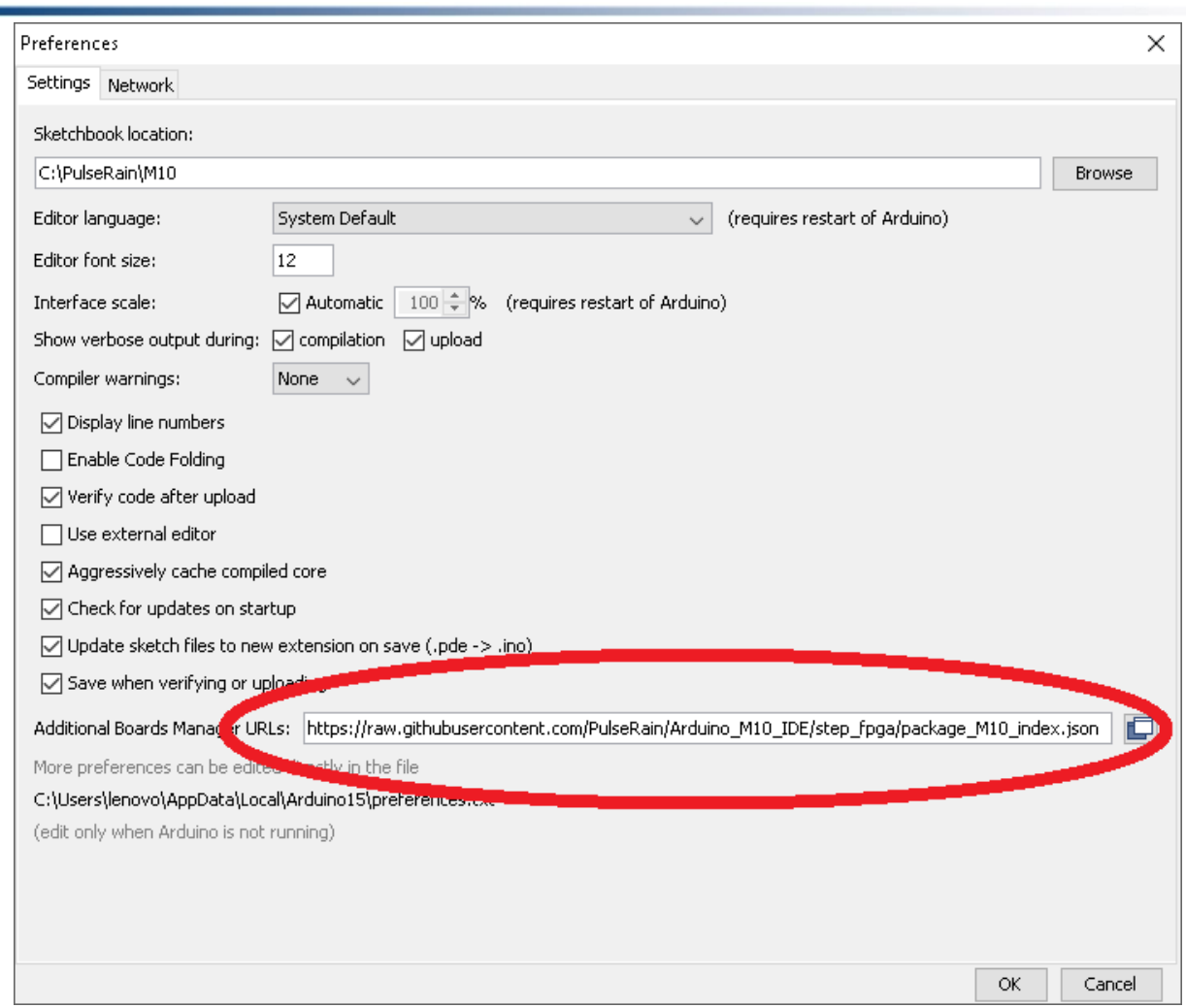

**Figure 2-3 Arduino IDE, Preferences Dialogue**

<span id="page-7-0"></span>4) 关闭上一个对话框后,请打开Tools / Boards / Boards Manager菜单, 如[Figure 2-4](#page-8-0)所示.

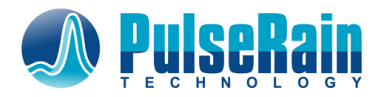

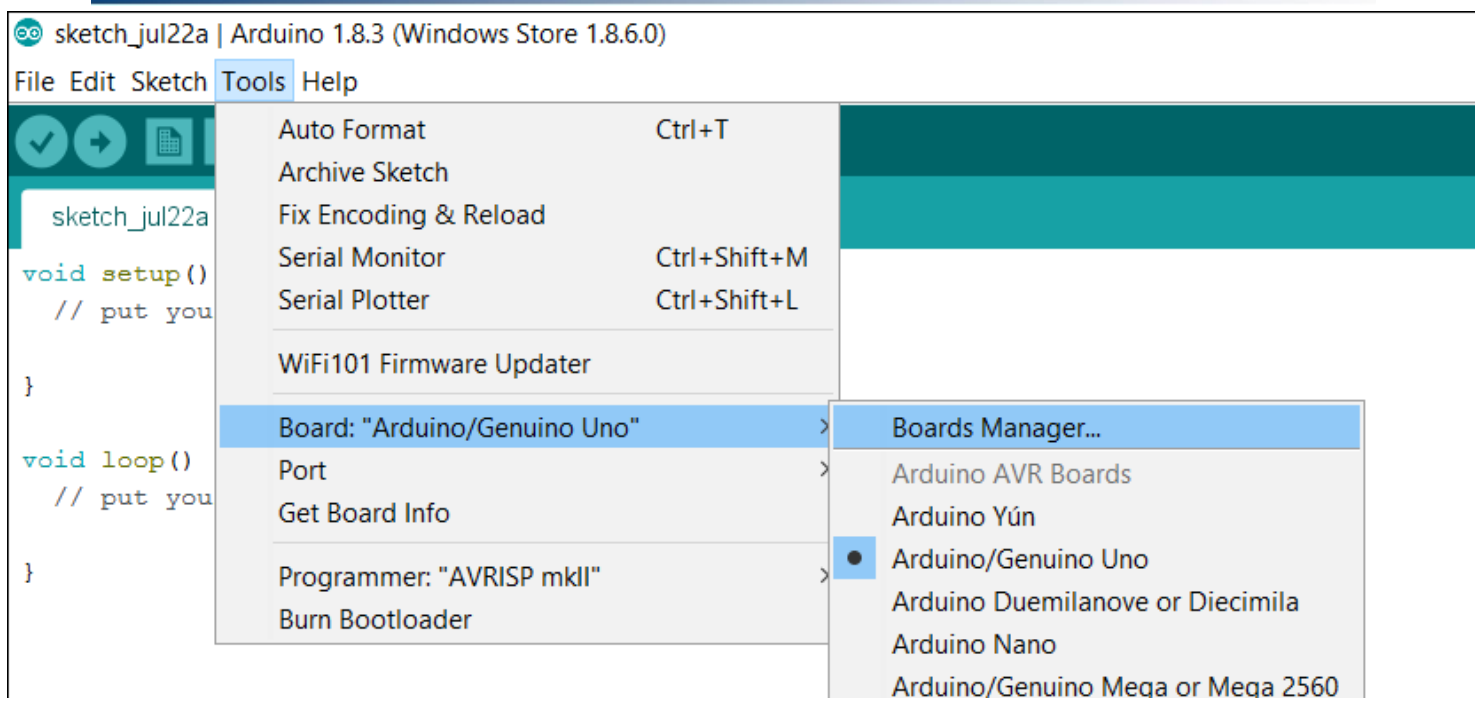

## **Figure 2-4 Arduino IDE, Boards Manager Menu**

<span id="page-8-0"></span>5) "Boards Manager"会启动一个如[Figure 2-5](#page-8-1)所示的对话框. 在搜索条输入"step"来查找和安装所需

的软件包

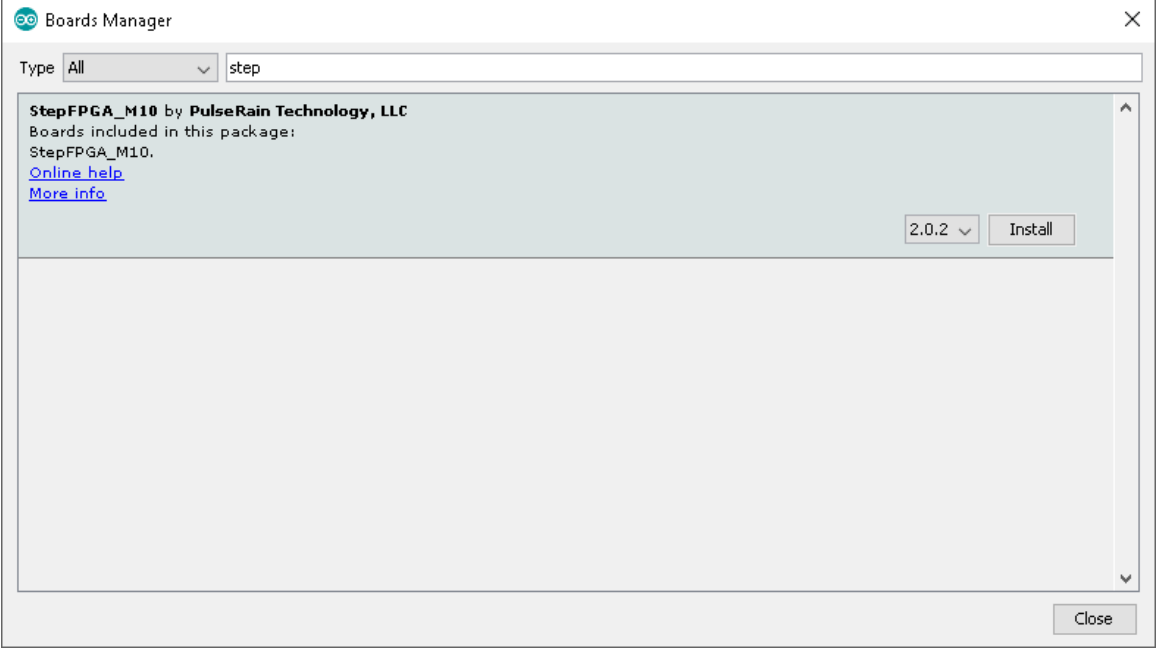

<span id="page-8-1"></span>**Figure 2-5 Arduino IDE, Boards Support Package for StepFPGA M10**

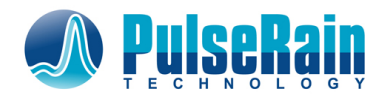

## <span id="page-9-0"></span>**2.3** 编写**Sketches**

和所有的Arduino开发板一样, 在开始编写Sketches之前, 用户需要在Arduino IDE的Tool / Port菜单

下选择正确的COM口和开发板名称, 如[Figure 2-6](#page-9-1)所示.

#### **ee** led\_test | Arduino 1.8.4

File Edit Sketch Tools Help

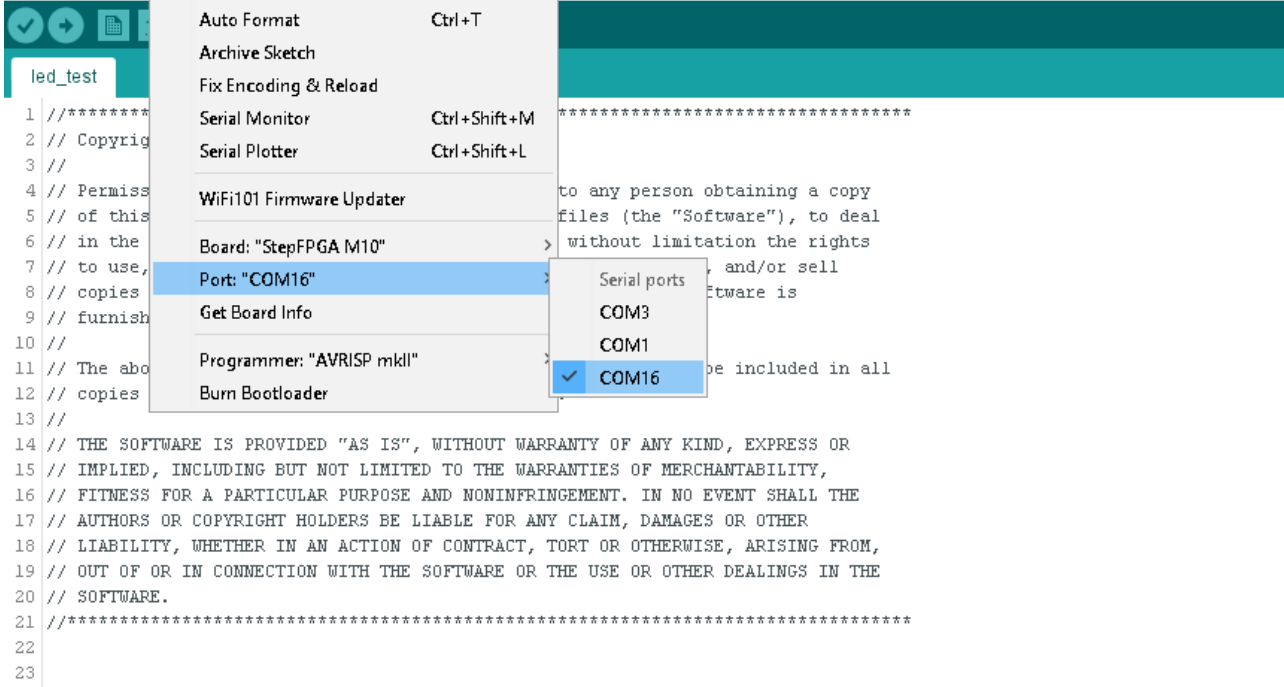

#### **Figure 2-6 Arduino IDE, Select COM port**

<span id="page-9-1"></span>开发板的选择在Tool / Board菜单下, 如[Figure 2-7](#page-10-0)所示.

*void setup() { led\_index = 1; P3\_DIRECTION = 0xFF; // Set Port 3 direction }* void loop() { P3 = led\_index; if (led index ==  $0x80$ ) {  $led\_index = 1;$  } else { led\_index = led\_index << 1; } delay(1000); }

<span id="page-9-2"></span>**List 2-1 Sketch to Test LED**

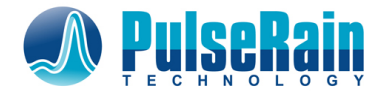

如果之前的步骤都正确实施的话, 用户此刻就应该可以编写Sketch了。这里建议用户先试一下[List](#page-9-2)  [2-1](#page-9-2) 里所示的Sketch, 来实现一个LED流水灯.

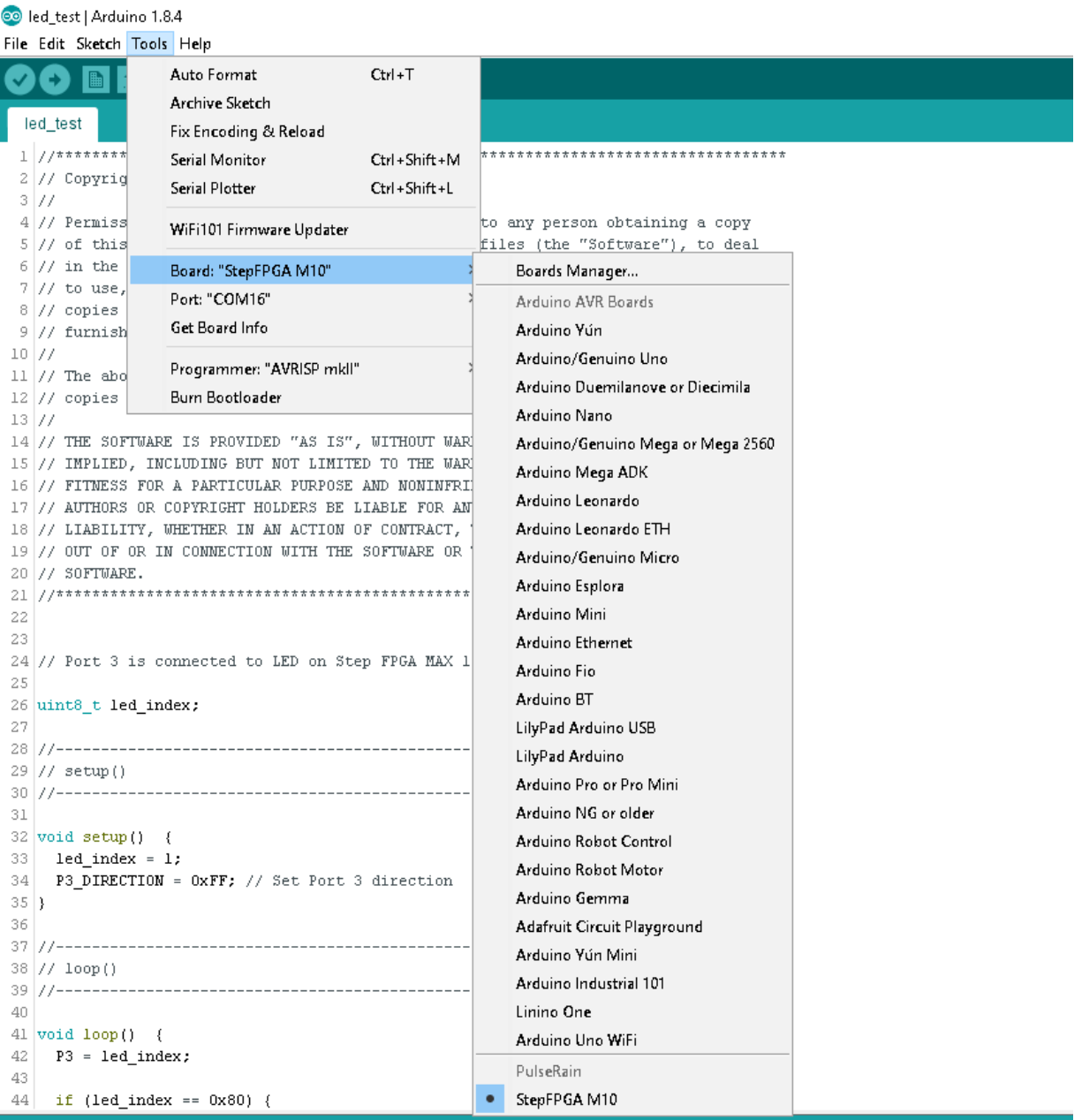

### **Figure 2-7 Arduino IDE, Select PulseRain M10 board**

<span id="page-10-0"></span>在把[List 2-1](#page-9-2)粘帖到Arduino IDE里面以后, 用户可以用快捷键"ctrl-U" (或者菜单Sketch/Upload) 来编译 和下载sketch到Step FPGA开发板上. 这里建议用户在Preferences对话框 (菜单File / Preferences) 中打

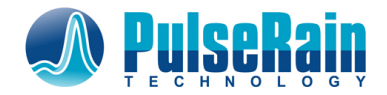

开"Show Verbose Output"选项, 如[Figure 2-8](#page-11-1)所示. 这样的话, 就可以很容易地找到最终生成的.hex文 件. 如果用户想把Sketch在上电时自动加载运行的话, 就需要把这个.hex文件烧录到MAX10 FPGA的 UFM里面.

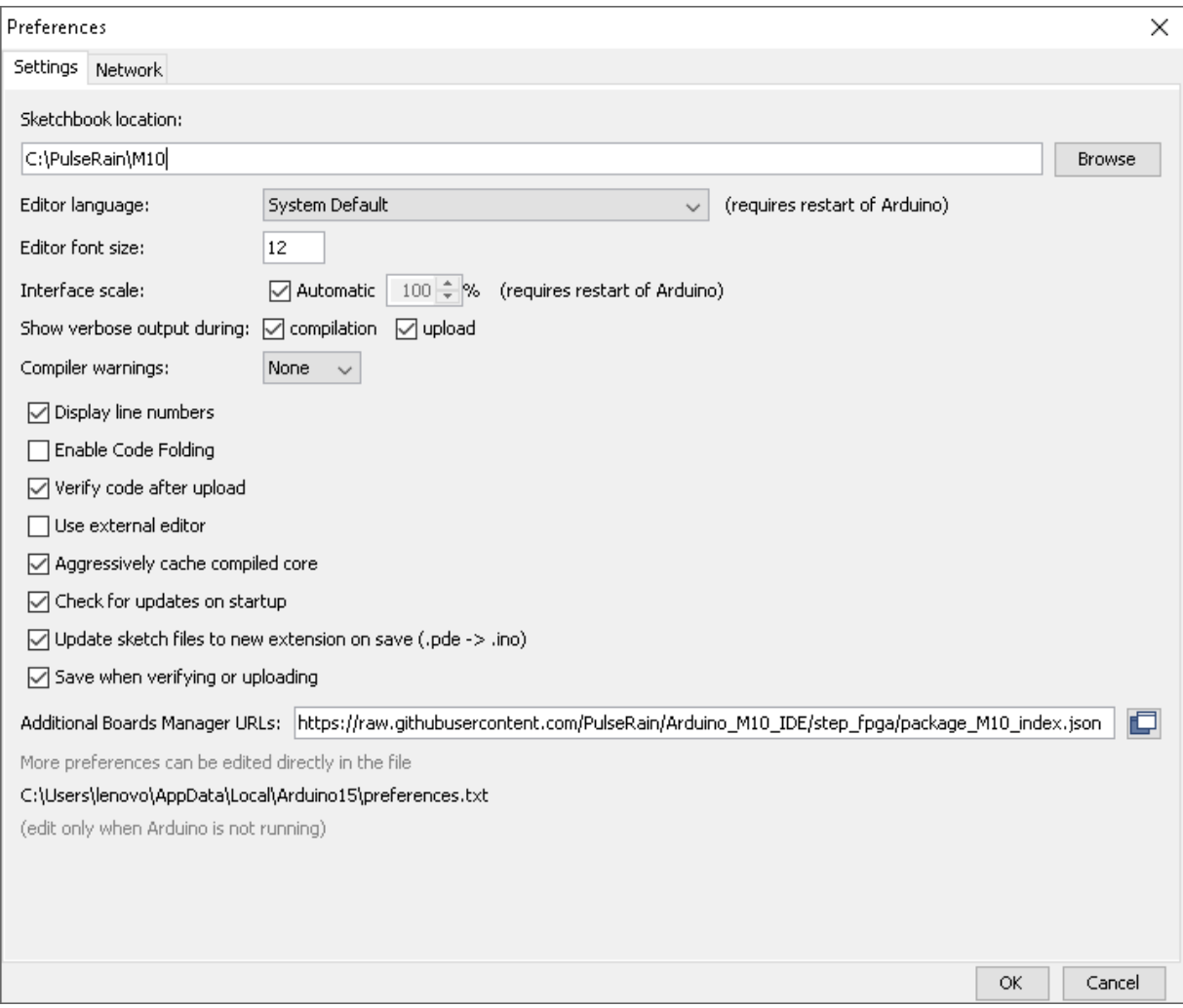

**Figure 2-8 Turn on Verbose Option**

## <span id="page-11-1"></span><span id="page-11-0"></span>**2.4** 安装和使用**M10**库

为方便用户操作外部设备, PulseRain Technology, LLC还为用户提供了M10软件库. 用户可以通过菜单 Sketch / Include Library / Manage Libraries ... 来安装软件库, 如[Figure 2-9](#page-12-0)所示.

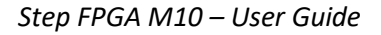

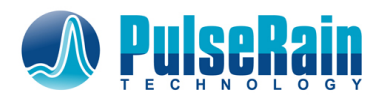

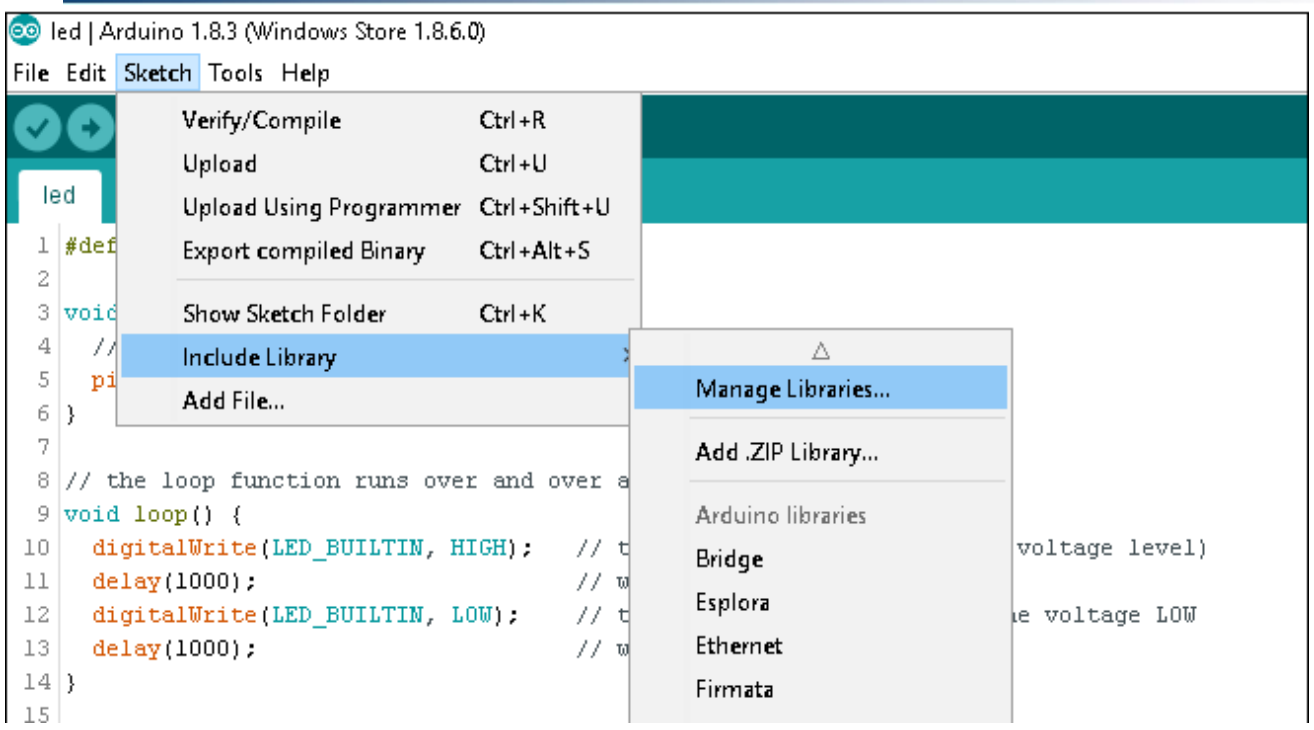

## **Figure 2-9 Arduino Manage Libraries Menu**

<span id="page-12-0"></span>该菜单会启动一个如[Figure 2-10](#page-12-1)所示的对话框. 在搜索框中输入"M10"并安装相关的库[\(Figure 2-11\)](#page-13-2).

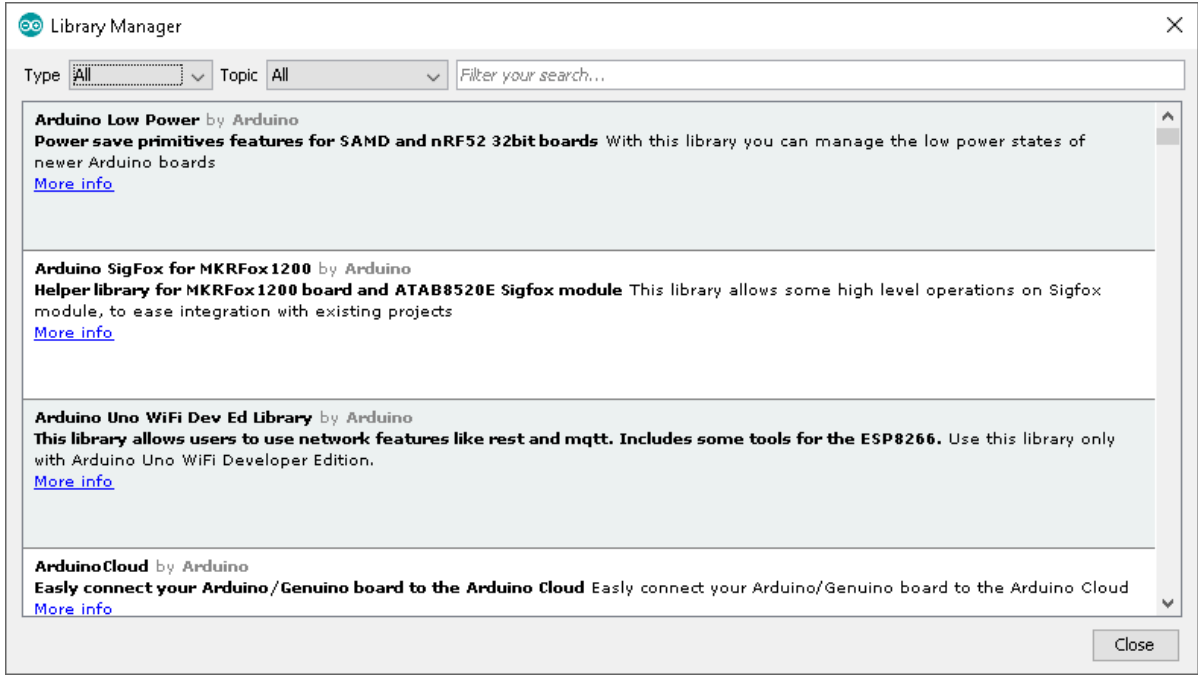

<span id="page-12-1"></span>**Figure 2-10 Arduino Library Manager**

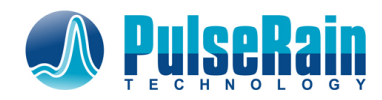

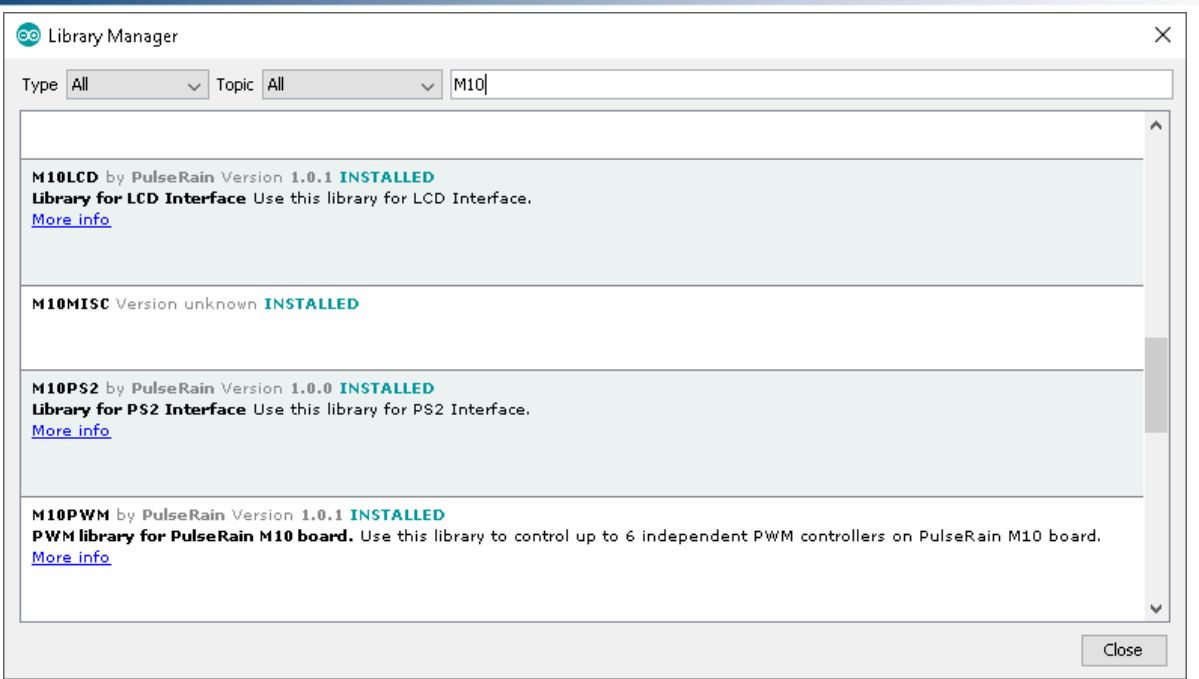

## **Figure 2-11 Search for M10 Library in Arduino Library Manager**

<span id="page-13-2"></span>在sketch中使用这些库的话, 用户可以include相关的头文件即可. 比如, 如果用户需要使用PWM库 的话,只需在Sketch的开头加入*#include "M10PWM.h",* 并在Sketch中调用相关的API.

## <span id="page-13-0"></span>**3** 硬件设计**(Hardware Design)**

本章节将详细介绍[Figure 1-2](#page-4-2)中所示的硬件设计流程.

## <span id="page-13-1"></span>**3.1** 代码**(Repository for Step FPGA M10 RTL Design)**

和Step FPGA M10有关的RTL代码 (System Verilog), 可以在Github:<https://github.com/PulseRain/Mustang> 的step fpga branch下面找到. 可以用如下的命令得到代码:

>> git clone -b step\_fpga <https://github.com/PulseRain/Mustang.git>step\_fpga

>> cd step\_fpga

>> git submodule update --init –recursive

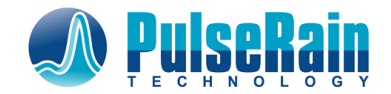

## <span id="page-14-0"></span>**3.2** 编译综合**(Build the FPGA Image)**

用户可以用Intel Quartus Prime打开**synth / Mustang\_fast.qpf** , 并点击"Start a new compilation", 如[Figure](#page-14-1) 

## [3-1](#page-14-1)所示.

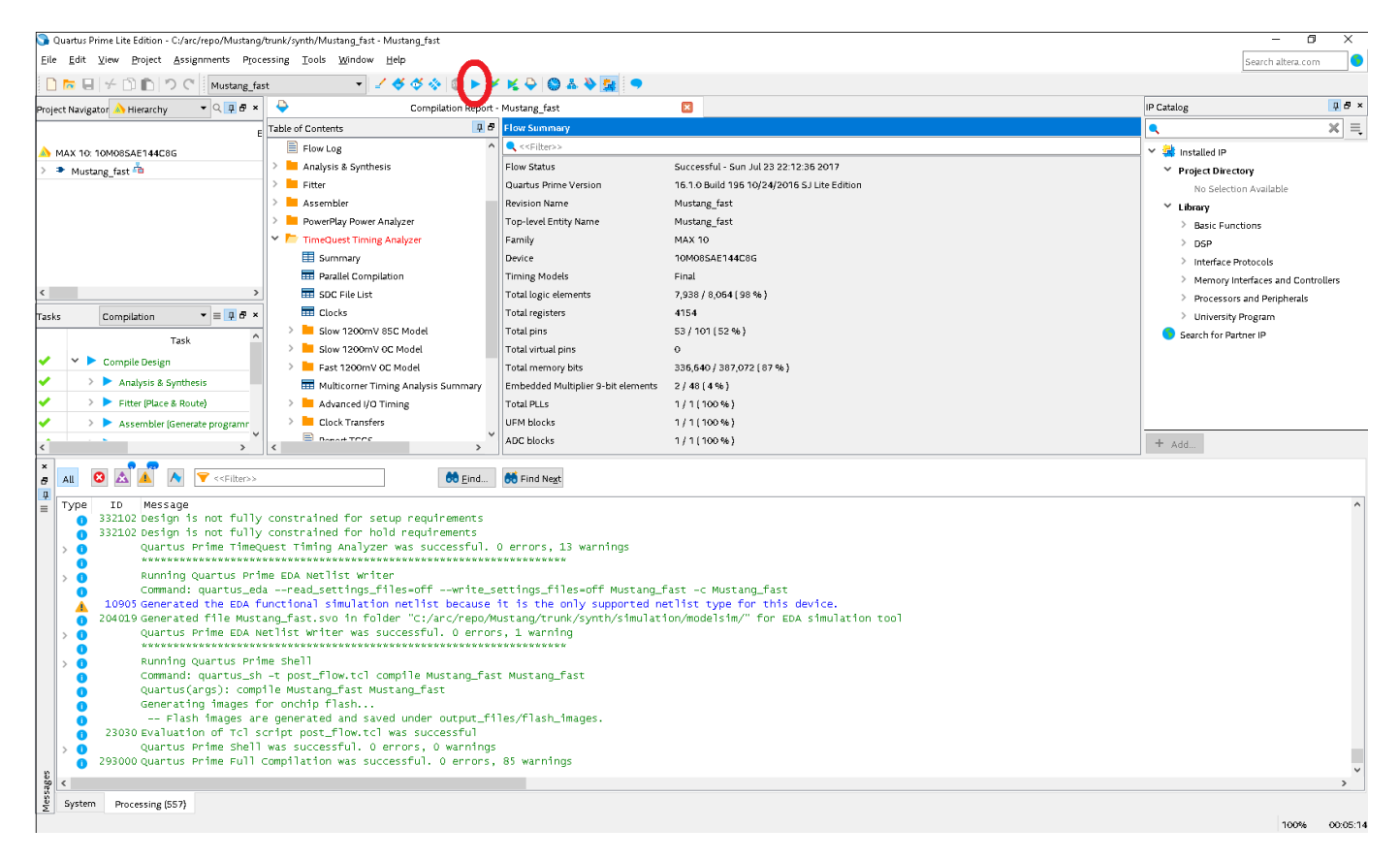

#### **Figure 3-1 Building Mustang Project**

<span id="page-14-1"></span>Mustang project 内含一个叫post\_flow.tcl的script.这个script会自动做文件合成与转换. 转换结束后,在 synth/output\_files/flash\_images/full\_image.pof就是最后需要的FPGA Image. 如果用户需要把数据放入 UFM的话,只需把对应的.hex文件命名成ufm.hex,并放到synth/output\_files/之下, post\_flow.tcl 会自动 将其包含到最终的FPGA Image里面.

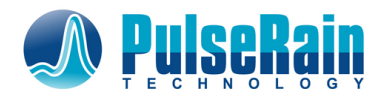

## <span id="page-15-0"></span>**4 软硬件协作**

## <span id="page-15-1"></span>**4.1 片上闪存的配置(Onchip Flash Memory)**

Step FPGA M10采用Single Compressed Image设置, 在该设置下, 其片上闪存的地址如[Table 4-1](#page-15-4)所示:

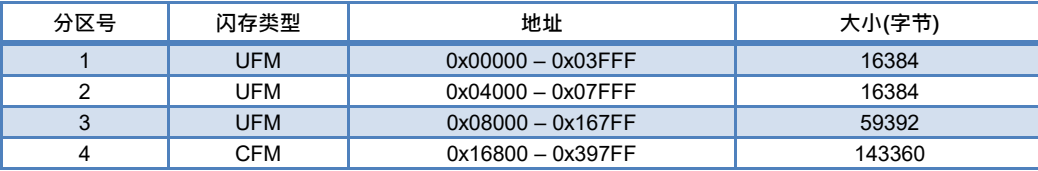

## **Table 4-1 闪存配置**

<span id="page-15-4"></span>在 [Table 4-1](#page-15-4) 所示的4个分区中, 分区1和2一共有32KB, 被用来存放代码. PulseRain FP51-1T MCU的缺省配 置有32KB Instruction RAM和8KB Data RAM. 分区1和2 正好和FP51-1T MCU的 Instruction RAM 大小相对 应.在上电启动时, source / code mem power on loader.sv 会把用户的代码从闪存分区1和2载入到 Instruction RAM 中并执行.

闪存分区3目前被用来存放LOGO图片, 该图片可以在LCD上显示. 小脚丫自带的LCD有132 x 162的分辨率 .这里建议用户存放一个大小为128 x 154的真彩图片在这个分区. 在 synth / output files下有一个叫 pic2hex.py的Python Script, 可以把图片转换为 .hex 文件. 该目录下的 bitmap.hex 就是由同一目录下的 pulse\_step.png生成的. 当用户用Arduino IDE 编译Sketch以后, 可以把Arduino生成的.hex 文件的最后一 行删除, 并与bitmap.hex合并,并将合并后的文件命名为synth/output\_files/ufm.hex. 这样在生成FPGA Image时, ufm.hex 会被自动包含在最后生成的Image里面 (参见Section [3.2\)](#page-14-0)

## <span id="page-15-2"></span>**4.2 外部设备和Arduino软件库**

针对Step FPGA的 Base Board, PulseRain Technology 增加了如下外部设备的支持:

## <span id="page-15-3"></span>**4.2.1 旋转编码器**

Step Base Board上自带一个旋转编码器. 在FP51-1T MCU之下, 其对应的控制寄存器地址如下:

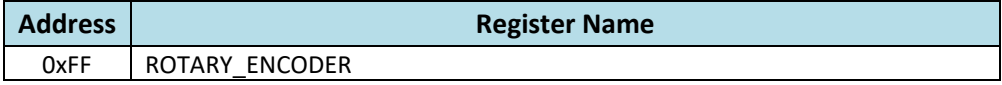

## **Table 4-2 Address Definition for Rotary Encoder**

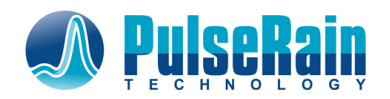

当ROTARY\_ENCODER被写入时, 写入的值会被用作旋转编码器的初始值. 当用户按下旋转编码器后, 这 个值会被载入计数器. 当ROTARY\_ENCODER被读取时, 当前的计数器值会被读出. 计数器的值会始终保 持在0到255的闭区间内.

## <span id="page-16-0"></span>**4.2.2 7段管显示**

小脚丫Step FPGA 的 MAX10 开发板上自带两个7段管显示. 它们和FP51-1T MCU的 Port 0和Port 1端口对 应. Port2[1:0] 被用来作为这两个7段管显示的使能控制. 为方便用户, PulseRain Technology已经开发提 供M10Seven库. 用户可以在Sketch中 #include "M10SevenSeg.h" 来调用该库(库的安装请参见Section [2.4\)](#page-11-0). 该库包含有以下的API:

• *void init ()*

Parameters: None.

Return Value: None

调用该函数来初始化硬件.

• *void onOff(uint8\_t on\_off\_mask)* 

Parameters:

on\_off\_mask: bit 1 和 bit 0 被用来对这两个7段显示做使能控制

Return Value:

None

调用该函数来对7段显示做使能控制.

• *void byteHex (uint8\_t num)* 

Parameters:

num: 需要显示的字节

Return Value: None

调用该函数来用16进制显示一个字节.

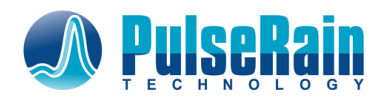

• *void decimalPoint (uint8\_t mask)* 

Parameters:

小数点: bit 1 和 bit 0 被用来对小数点做使能控制

Return Value:

None

调用该函数来用对小数点做使能控制.

## <span id="page-17-0"></span>**4.2.3 PS/2键盘接口**

Step Base Board上自带一个PS/2键盘接口. 在FP51-1T MCU之下, 其对应的控制寄存器地址如下:

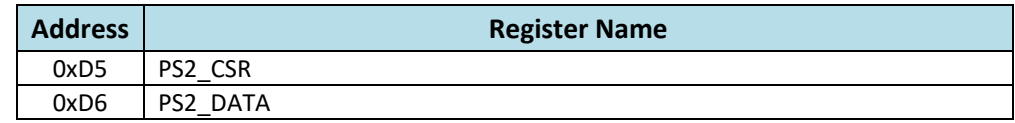

#### **Table 4-3 Address Definition for Rotary Encoder**

• CSR (Control and Status Register),CSR各位定义如下:

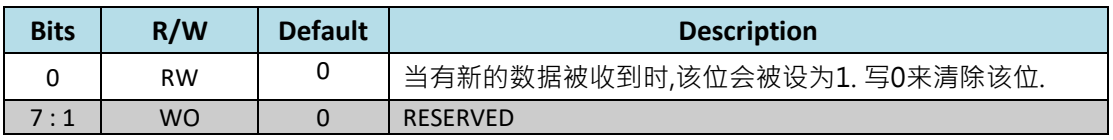

#### **Table 4-4 Bit Map for CSR (Control Status Register)**

• DATA (8 bit, RO),当有新的数据被收到时, 会被放入该寄存器.

为方便用户, PulseRain Technology已经开发提供M10PS2库. 用户可以在Sketch中 #include "M10PS2.h" 来 调用该库(库的安装请参见Sectio[n 2.4\)](#page-11-0). 该库包含有以下的API:

• *void init ()*

Parameters: None.

Return Value: None

调用该函数来初始化硬件.

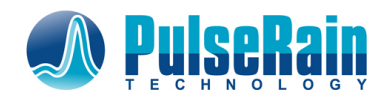

• *uint8\_t dataAvailable ()* 

Parameters:

None

Return Value:

当接收FIFO中有数据时, 函数会返回1, 否则返回0

调用该函数来确认是否有未被读取的数据在FIFO中.

• *uint8\_t read ()* 

Parameters:

None

Return Value:

从接收FIFO中读取的数据

调用该函数来用从接收FIFO中读取数据.

## <span id="page-18-0"></span>**4.2.4 LCD (ST7735S) 接口**

Step Base Board上自带一个1.8英吋TTF LCD(ST7735S) 显示器. 在FP51-1T MCU之下, 其对应的控制寄存器 地址如下:

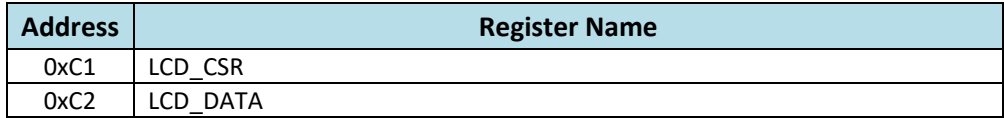

#### **Table 4-5 Address Definition for Rotary Encoder**

• CSR (Control and Status Register),CSR各位定义如下:

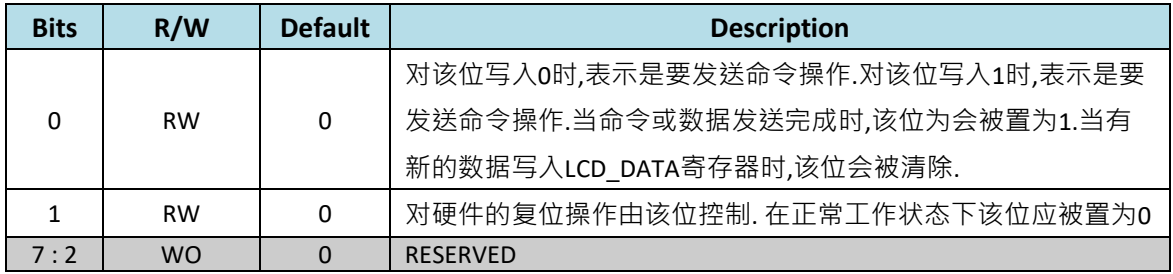

#### **Table 4-6 Bit Map for CSR (Control Status Register)**

● DATA (8 bit, WO),将要发送的命令或数据放入该寄存器.

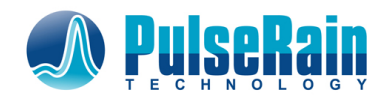

为方便用户, PulseRain Technology已经开发提供M10LCD库. 用户可以在Sketch中 #include "M10LCD.h" 来 调用该库(库的安装请参见Sectio[n 2.4\)](#page-11-0). 该库包含有以下的API:

• *void reset ()*

Parameters: None.

Return Value: None

调用该函数来复位硬件.

• *void writeCMD (uint8\_t cmd)* 

Parameters:

cmd: 需要发送的命令

Return Value: None

调用该函数来给LCD发送命令.

• *void writeDAT (uint8\_t dat)* 

Parameters:

dat: 需要发送的数据

Return Value:

None

调用该函数来给LCD发送数据.

## <span id="page-19-0"></span>**4.2.5 闪存内容读取**

在FP51-1T MCU之下, 用户可以通过以下的控制寄存器来读取闪存内容:

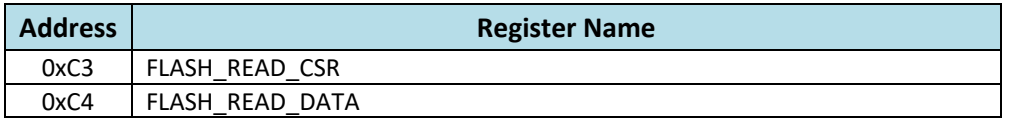

#### **Table 4-7 Address Definition for Rotary Encoder**

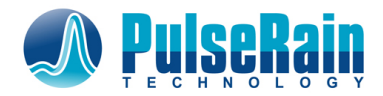

• CSR (Control and Status Register),CSR各位定义如下:

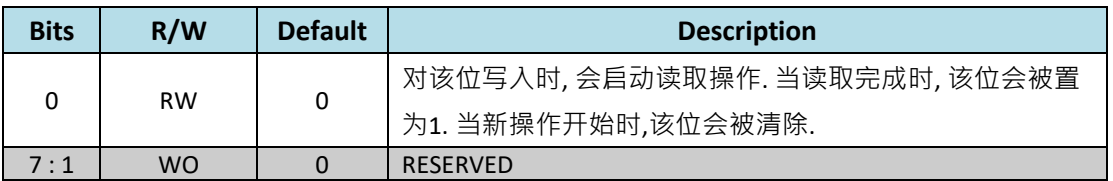

## **Table 4-8 Bit Map for CSR (Control Status Register)**

## • DATA (8 bit, RW)

在读取数据之前, 将字节地址从高字节开始依次写入该寄存器. 读取操作完成后, 从该寄存器读 出结果数据.

## <span id="page-20-0"></span>**4.2.6 PWM 背光控制**

LCD 的背光亮度是由PWM控制的, 具体操作请参见:

[https://github.com/PulseRain/M10PWM/raw/master/extras/M10\\_PWM\\_TRM.pdf](https://github.com/PulseRain/M10PWM/raw/master/extras/M10_PWM_TRM.pdf)

## <span id="page-20-1"></span>**4.2.7 复位按键**

小脚丫Step-MAX10 FPGA开发板的KEY1被用来作为复位键, 并对该输入做了硬件防抖处理.

## **4.2.8 LED**

小脚丫Step-MAX10 FPGA开发板带有8个红色LED, 它们被连接到了FP51-1T MCU 的Port 3 上.

## <span id="page-20-2"></span>**4.3 样例(Examples)**

用户可以在下面的Repository找到和小脚丫Step FPGA M10 平台有关的样例:

## https://github.com/PulseRain/step\_fpga\_example

特别, 其中的demo\_all样例包含有对以上外设和库的综合操作. demo\_all会从闪存中读取LOGO图片,并 按18位真彩方式在LCD上显示. 用户也可以通过旋转编码器来调节背光, 旋转编码器的数值也会在7段 管上显示, LED也会做相应变化. 而从PS/2键盘上得到的扫描码, 则会通过串口显示. 在Arduino IDE 里, 用 户可以通过Serial Monitor在115200bps下看到结果.

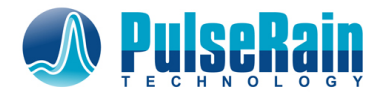

## <span id="page-21-0"></span>**4.4 支持新的外部设备**

如果用户需要增加新的外设的话, 具体步骤如下(以LCD为例)

1. 编写RTL模块, 并且simulate, 比如

GitHub\step\_fpga\submodules\PulseRain\_FP51\_MCU\submodules\PulseRain\_rtl\_lib\LCD 下面的那些文件

2. 给新增加的外设分配SFR 地址, 地址分配见

GitHub\step\_fpga\submodules\PulseRain\_FP51\_MCU\common\SFR.svh

parameter unsigned [DATA\_WIDTH -  $1 : 0$ ] LCD\_CSR\_ADDR = 8'hC1;

parameter unsigned [DATA\_WIDTH - 1 : 0] LCD\_DATA\_ADDR = 8'hC2;

3. 更改 GitHub\step\_fpga\submodules\PulseRain\_FP51\_MCU\peripherals\peripherals.sv

把新外设增加到Peripheral bus 上. 由于新的外设增加了新的管脚, 所以除了peripherals.sv 之外,

GitHub\step\_fpga\submodules\PulseRain\_FP51\_MCU\source\PulseRain\_FP51\_MCU.sv 和

GitHub\step\_fpga\source\Mustang\_fast.sv 也要相应修改, 在port list 中增加管脚. 比如

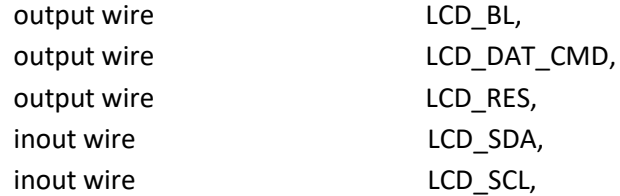

4. 对新增的管脚做Constrain, 比如Pin assignment, voltage level 等

5. 由于新增加了SFR, Arduino 编译器的SFR定义也要相应修改. 编译器的SFR头文件通常被安装在

C:\Users\...\AppData\Local\Arduino15\packages\StepFPGA\_M10\tools\M10\_compiler\...\SDCC\include\m cs51\8051.h